#### **6. Integratie van de fuzzy regelaar in LabView**

Het ontwerpen van een regelaar op welke manier dan ook heeft geen zin als de werking ervan niet reëel kan worden gemaakt.

De thermokoppels werden ingelezen m.b.v. FieldPoint. De data van de FieldPoint modules zijn in diverse programeertalen bewerkbaar; LabView, Measurement Studio, Visual Studio.Net,...

In de afdeling was er één licentie van LabView aanwezig. Door de acquisitie van Thyssen Polymeer zijn er nu veel meer licenties beschikbaar.

De integratie van de hardware van National Instruments (NI) vraagt in de door hen zelf ontwikkelde omgeving minder werk en het is gebruiksvriendelijker.

LabView is dus de eerste keuze om de fuzzy regelaar te programmeren. Als men wil gebruik maken van de Fuzzy Logic Design Toolkit, dan moet de PID control toolset geïnstalleerd zijn. Deze libraries zijn ook terug te vinden op de LabView Real-Time Module (LabView RT).

N.B. De afkorting 'vi' betekent Virtual Instrument. Het is de extensie van de programma's hun bestandnaam.

## **6.1. Gebruikte tools van NI**

#### 6.1.1. FieldPoint Explorer v3.0.2

De FieldPoint modules – de hardware - worden in bijlage [V] besproken. Drie uitgangen werden gebruikt om de Lightec SP4 te sturen. Speciaal ontworpen modules maken het mogelijk de thermokoppels in te lezen.

De software die het gebruik en de implementatie van deze hardware eenvoudiger maakt, is FieldPoint Explorer Software.[20] De software bestaat uit drie delen: FieldPoint (FP) Explorer, FieldPoint Server en de OPC server.

De FieldPoint Explorer zelf maakt het mogelijk om de modules te configureren. De Explorer doet het leeuwendeel van het werk voor de gebruiker. Enkel het fijnstellen van de modules moet manueel gebeuren.

De FieldPoint Server wordt gebruikt om FP eenvoudiger te integreren binnen bestaande programeeromgevingen. De server zorgt ook voor de communicatie tussen PC en FPmodules.

N.B. Wanneer er met de LabView Application Builder een executable zou worden gemaakt dan moet de file "FPLvMgr.dll" in de distribution kit zitten. Deze file kan normaal teruggevonden worden in de folder "..\Program Files\ National Instruments\LabVIEW 6\vi.lib\FieldPoint\SubVIs."

De .iak-file - in FieldPoint Explorer gemaakt - moet ook in deze distribution kit zitten.

#### *6.1.1.1.FieldPoint Explorer*

Eerst én vooral voor het programma "Infraroodtest" (zie verder) te laten lopen, moet er een iak-file gemaakt worden. Deze iak-file bevat de informatie over de configuratie van de FieldPointbank, het geheel van modules verbonden met - in dit geval – een ethernetmodule. Deze laatste verzorgt de communicatie tussen de PC en de diverse FP-modules. Stap voor stap wordt de opbouw zo'n iak-file overlopen. Hopelijk kan dit in het bedrijf dienst doen als een mini-handleiding.

#### *Stap1: Opstarten van "FieldPoint Explorer"*

Dit programma kan meestal in het startmenu teruggevonden worden, vaak onder de folder "National Instruments >> FieldPoint."

N.B. Er wordt ervan uitgegeaan dat er met LabView 6.1 en FieldPoint 3.0.2 gewerkt wordt.

# *Stap2: Het programma "FieldPoint Explorer"*

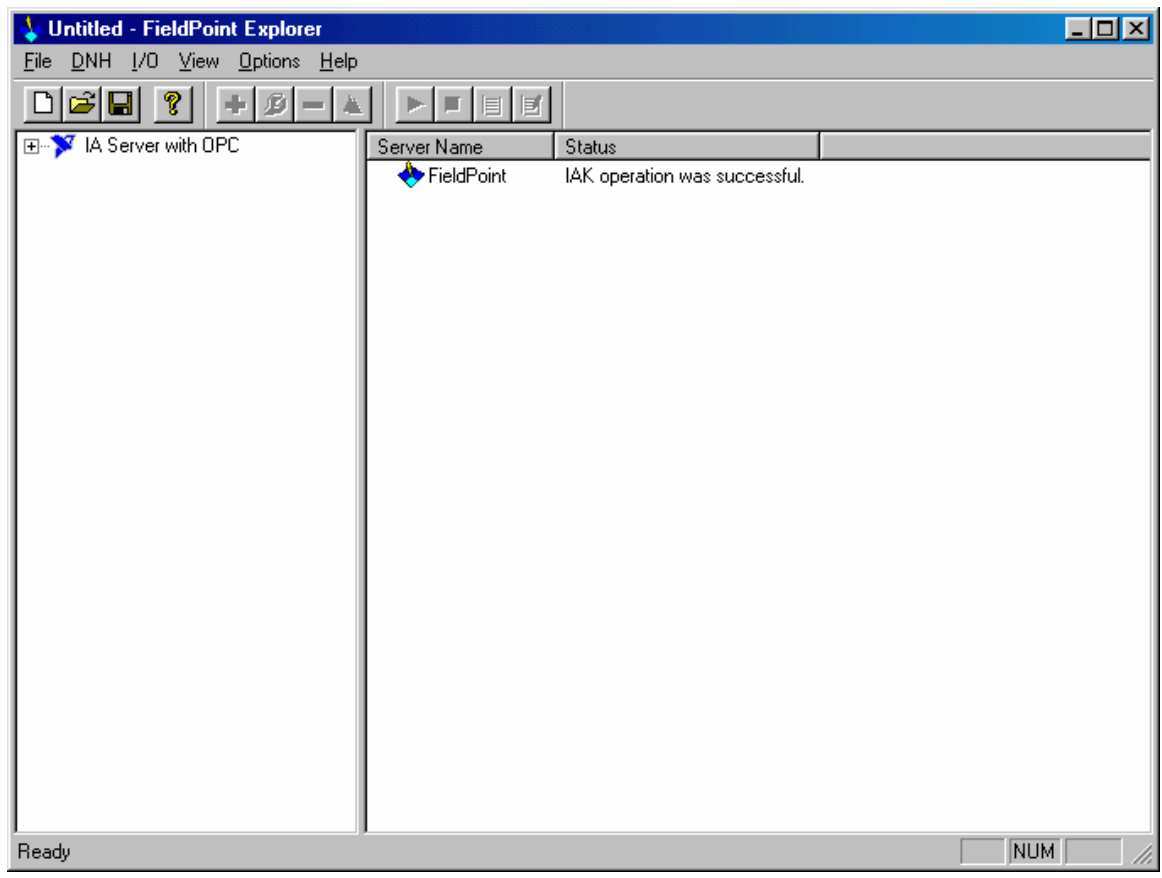

*Stap3: "Add a common resource"*

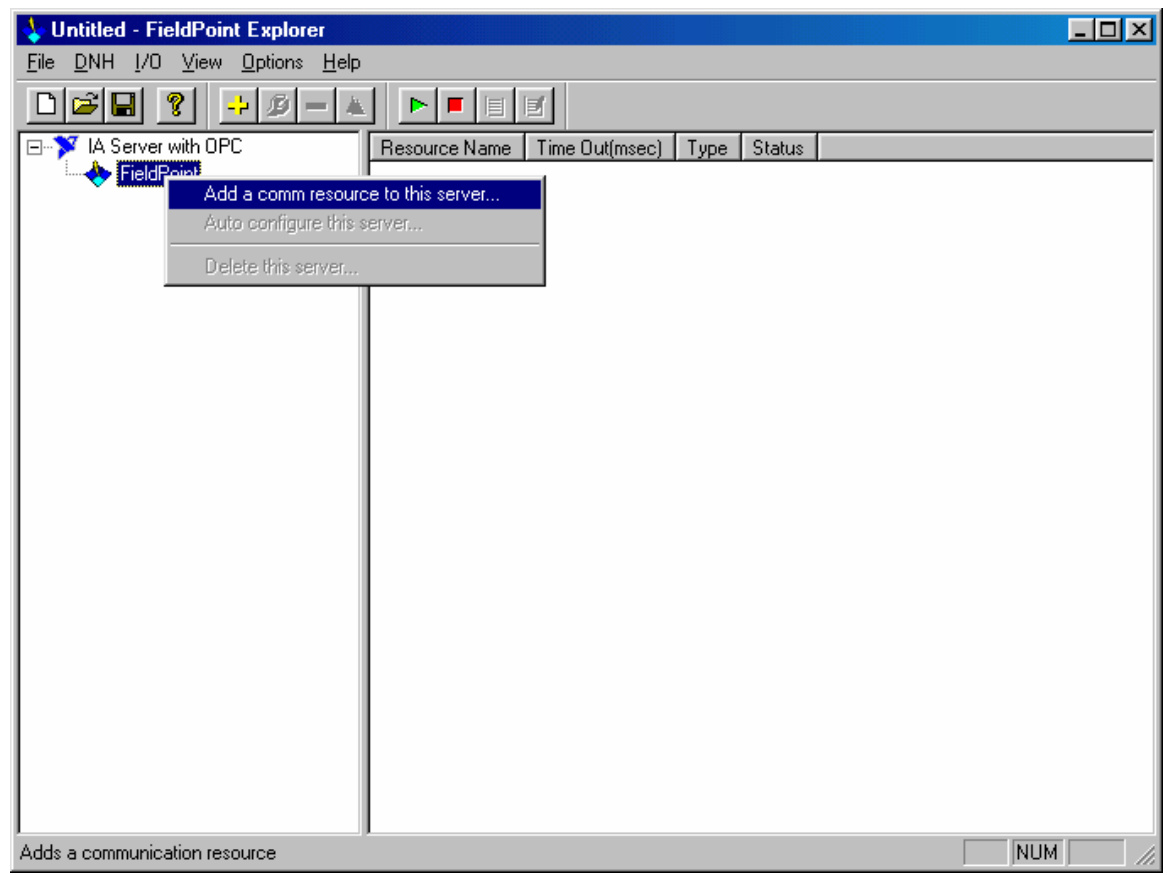

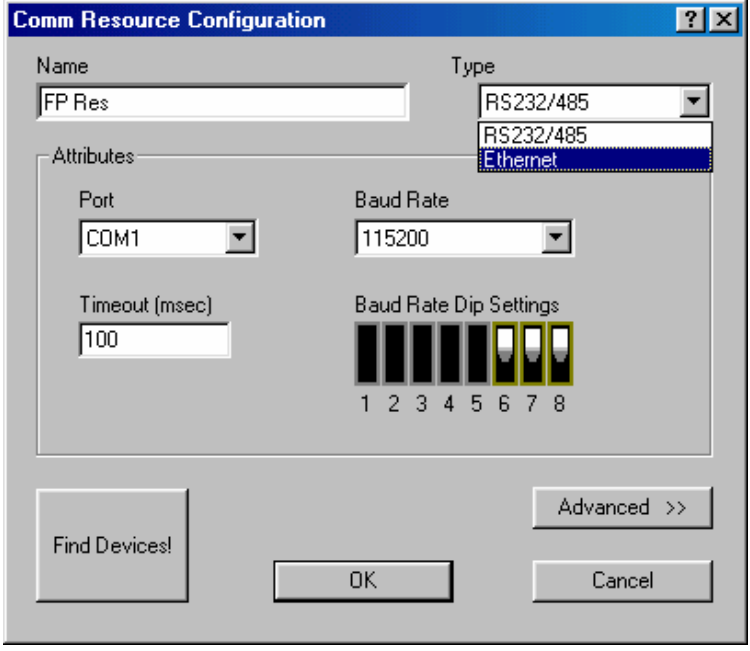

Deze "communication resource" definieert als het ware het medium waarlangs gecommuniceerd wordt.

In het geval van een FP160x en een FP20xx is dit medium het ethernet.

In de tekstbalk **"Name"** vult men een naam in. Deze naam moet niet te moeilijk zijn.

In het programma werd de naam "Frank" gebruikt.

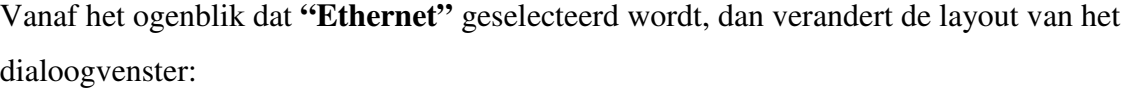

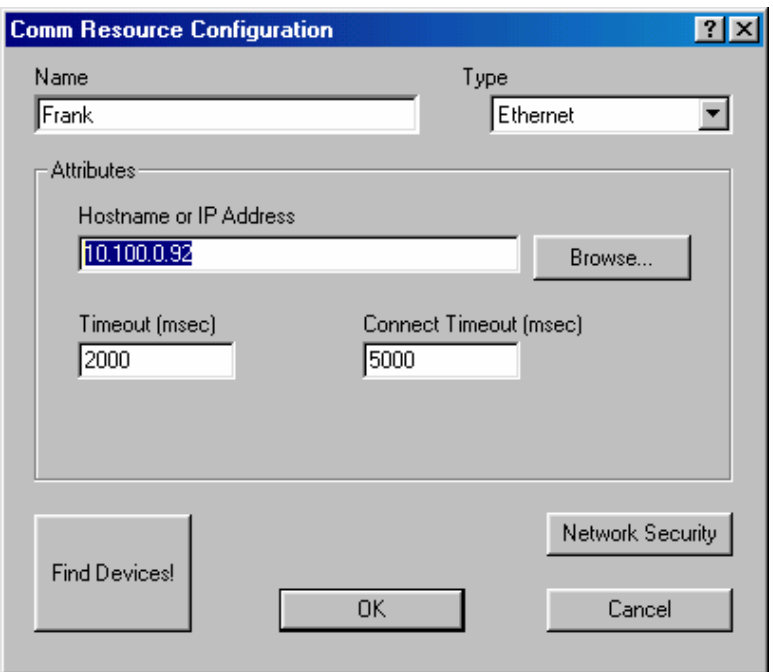

Typ nu de Hostname of het IP-adres in.

Het **IP-adres** van de FP2000 is '10.100.0.92'. Wanneer men dit niet weet, kan men op "Browse..." klikken. FP explorer zoekt dan voor de gebruiker alle ethernetmodules op het netwerk aangesloten.

Let op bij het browsen dat de juiste ethernetmodule geselecteerd wordt.

Wees zeker dat de ethernetmodule vooraf ingeschakeld werd én verbonden met het ethernet!

- > Klik vervolgens op **"Find Devices!"**
- > Hierna klikt men op **"OK."**

*Stap4: Instellen ingangsmodules*

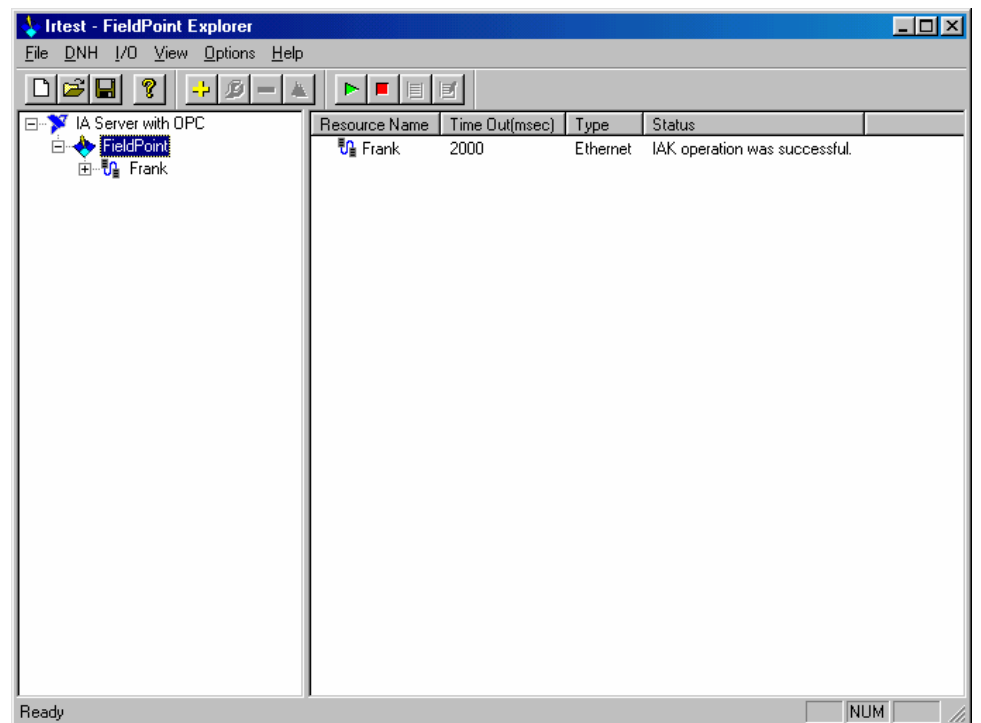

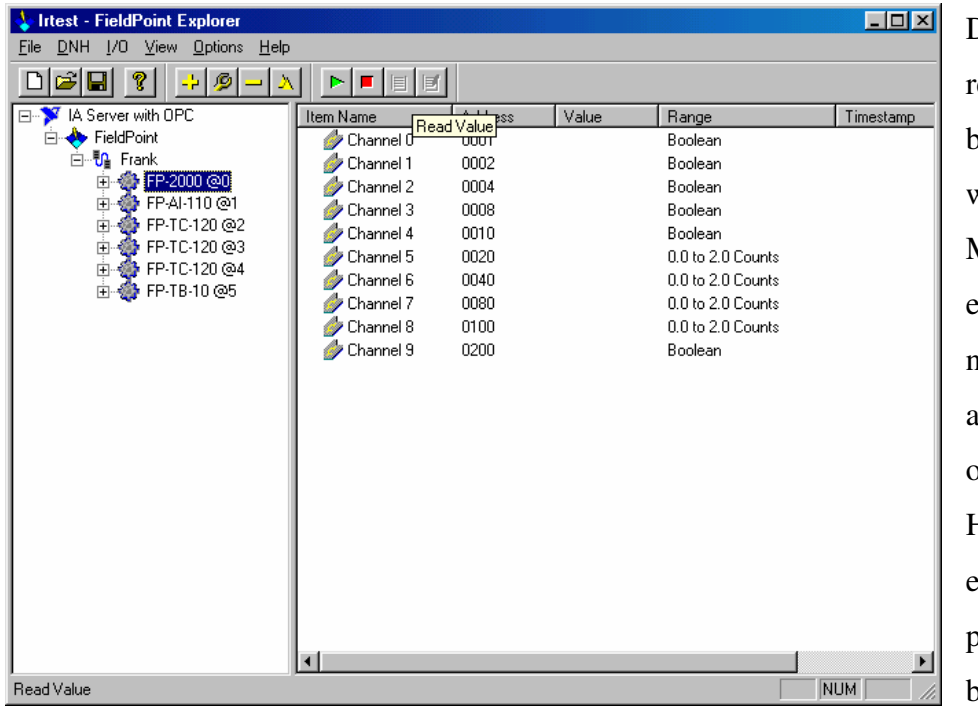

De naam van "comm resource" kan nu in dit bovenstaande scherm gezien worden. > Klik erop. Men ziet nu de naam van de ethernetmodule, alsook de naam van alle modules die aanwezig waren op het ogenblik van het zoeken. Het apestaartje gevolgd door een nummer symboliseert de positie van de module in de bank.

B.v. FP-TC-120 @3 betekent dat op positie 3 de FP-module die thermo-koppels inleest, kan teruggevonden worden.

> Klik vervolgens met de **rechtermuisknop** op één van de

thermokoppelmodules.

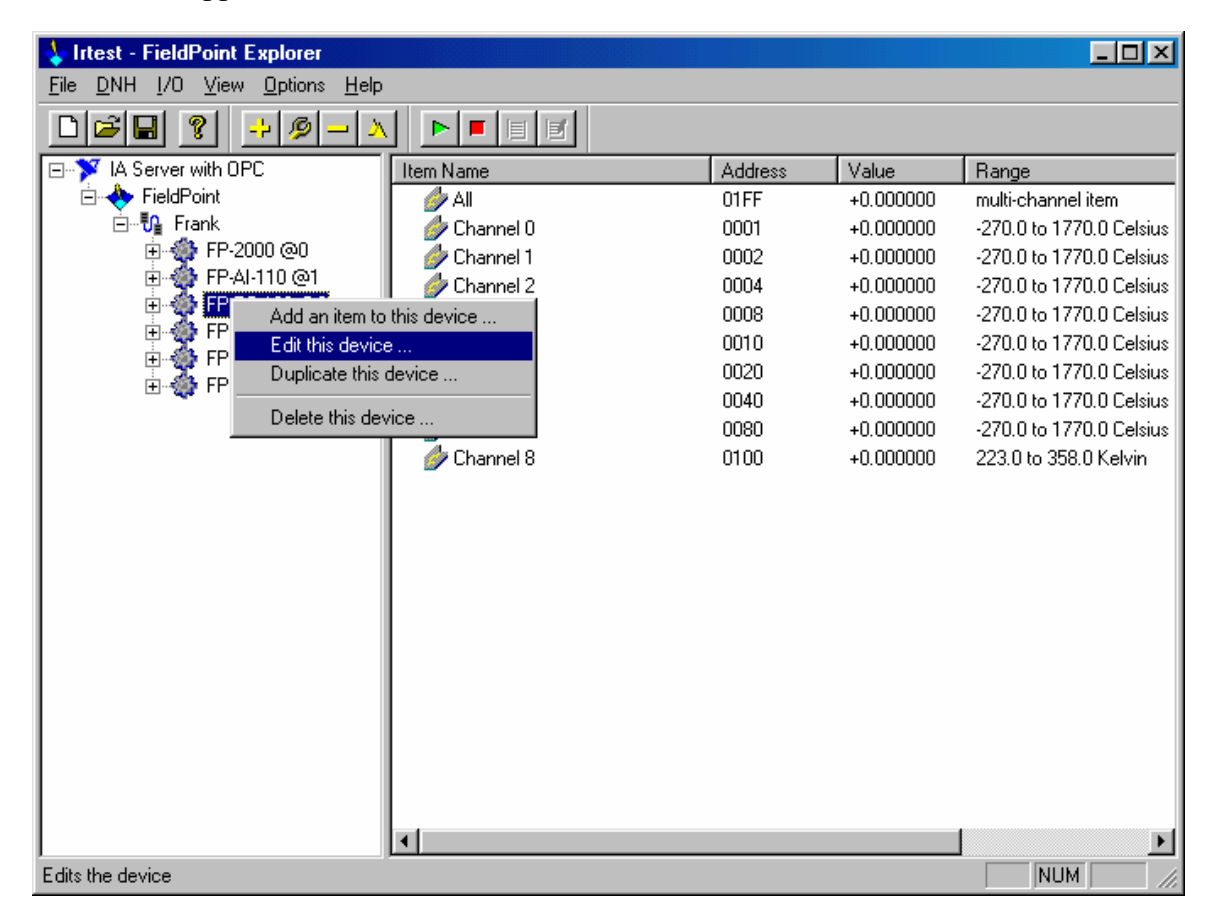

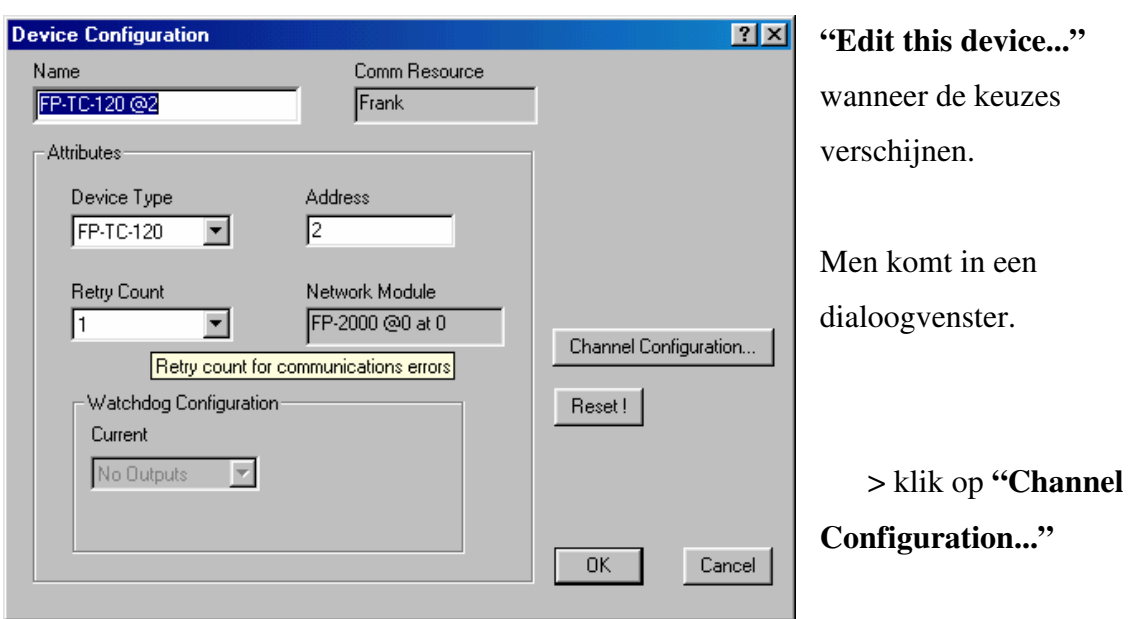

> Selecteer

Opnieuw krijgt men een nieuw dialoogvenster te zien.

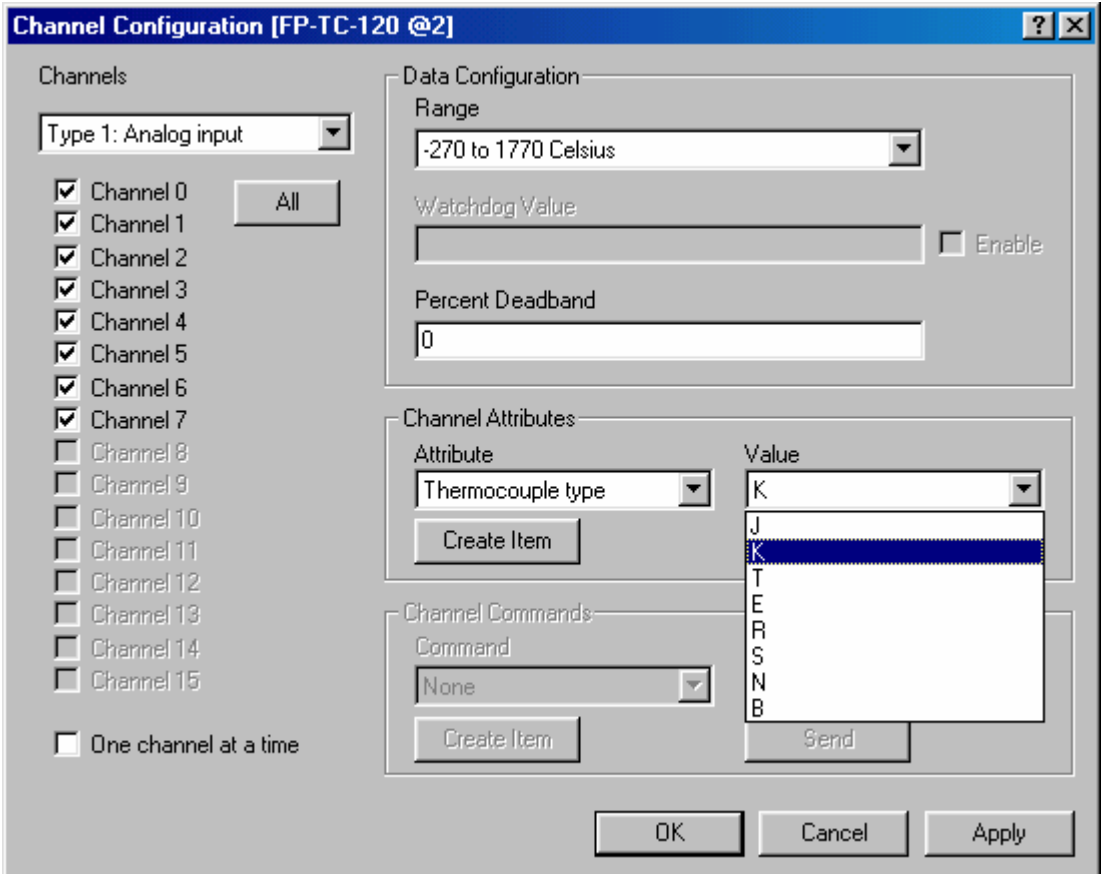

- > Selecteer alle kanalen.
- > Selecteer het thermokoppel type; het gebruikte type is 'K'.
- > Controleer of de 'Range' correct ingevuld is zoals hier wordt weergegeven.
- > Druk op "Apply".
- > Daarna op "OK"

Herhaal dit voor alle aanwezige thermokoppelblokken!

Voor de blokken "FP-AI-110" is de werkwijze analoog. Het grootste verschil is aanwezig wanneer de 'Range' geselecteerd moet worden. Afhankelijk van de aangesloten sensor moet men dan het gepaste bereik kiezen.

#### *Stap5: Instellen uitgangsmodule*

Om de SP4 te sturen, zijn er drie uitgangssignalen nodig. De uitgangssignalen kunnen als volgt geconfigureerd worden:

- > Klik met de rechtermuisknop op "FP-TB-10 @x"
- > Klik op "Edit this device..."

Het onderstaande scherm verschijnt:

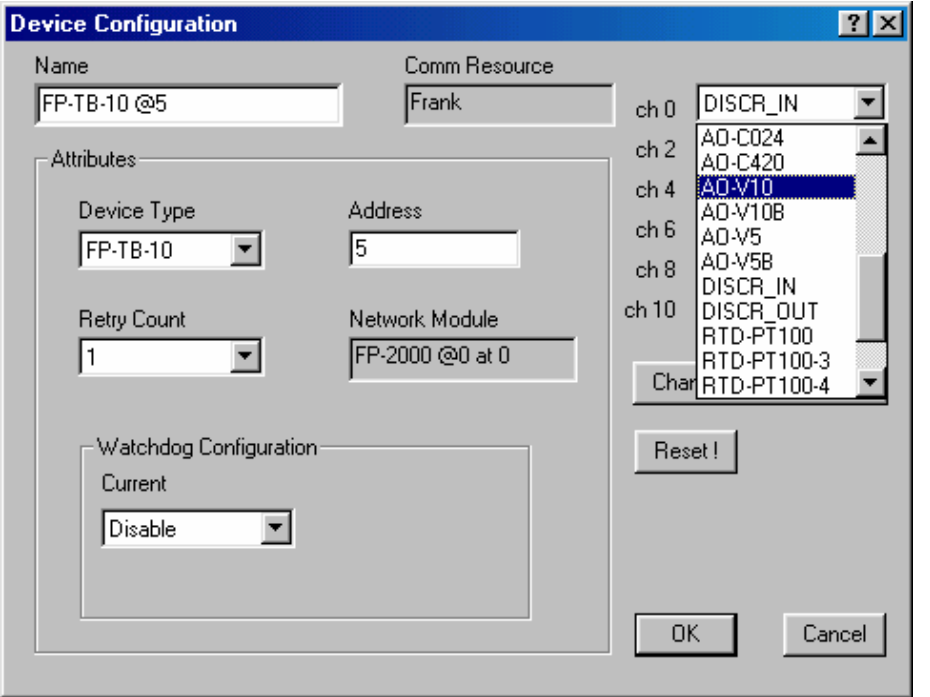

De terminal base "TB-10" laat niet toe om grote modules van 8 (of soms 16) kanalen op te bevestigen.

Enkel 6 kleinere Dual Channel I/O-modules kunnen erop geplaatst worden.

Er is dus ruimte op de FP-TB-10 voor zes modules. Elke nieuwe module heeft een even en oneven kanaal. De aanduiding van elke module begint bij een even getal. ('En nul' voor de puristen. Als men echter onder even getallen verstaat "alle getallen deelbaar door twee" dan is er geen 'En nul' nodig.)

Op het moment van de testen waren er twee Dual Channel modules; ze waren in Channel 4 en Channel 6 geklikt.

> Klik nu op "Channel configuration..." en nogmaals komt er een dialoogvenster te voorschijn.

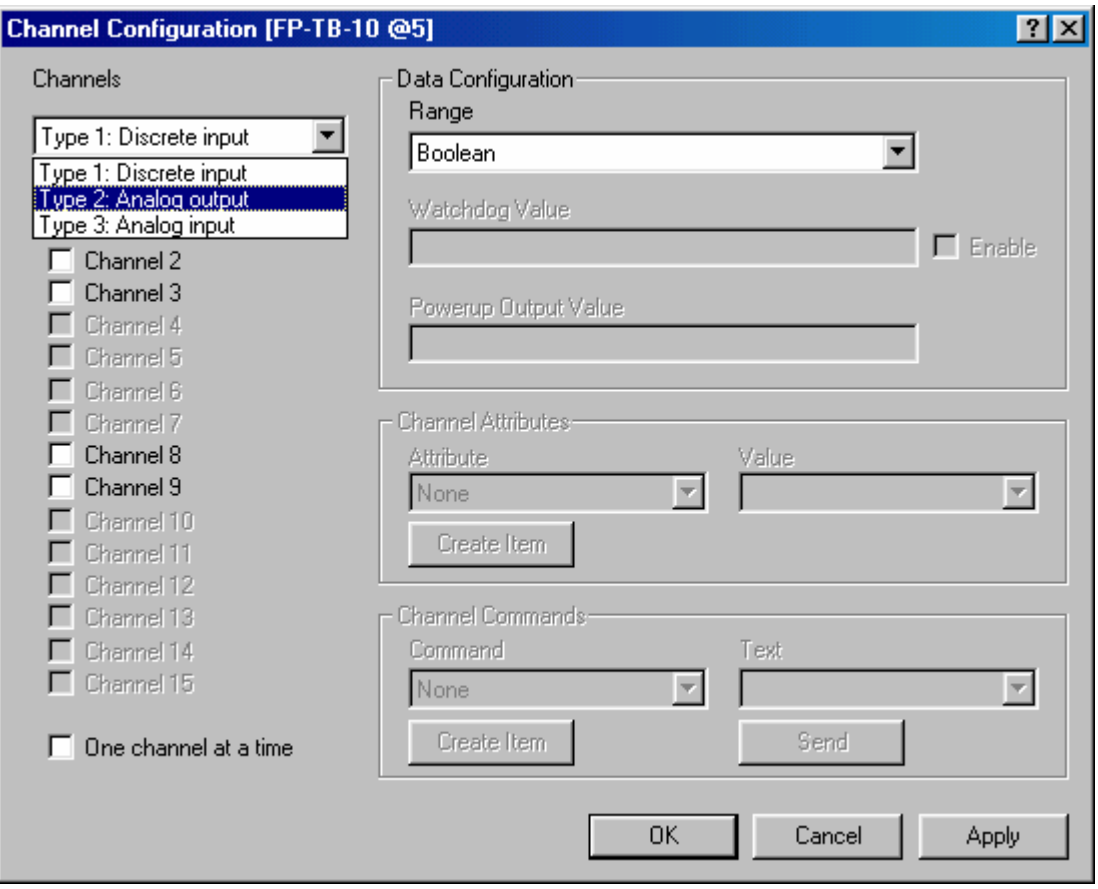

> Afhankelijk van het geselecteerde type kunnen de corresponderende kanalen geconfigureerd worden.

> Selecteer "Type 2: Analog output"

- > Channel 4,5,6 en 7 zijn nu de enige beschikbare kanalen;
- > Controleer of het bereik "0-10V" is.
- > Klik eerst op "Apply" en erna op "OK".
- > Klik in het voorgaande venster ook "Apply", gevolgd door "OK".

De iak-file is nu klaar.

> Sla de iak-file op.

In de gebruikte testen werd de file als "Irtest.iak" opgeslagen.

In labView zijn er subvi's beschikbaar om met de modules te communiceren. De subvi's hieronder zijn enkel bruikbaar voor I/O-modules verbonden met de ethernetmodules zoals FP1601 of FP2000.

N.B. Wanneer men gebruik maakt van seriële modules b.v. FP100x dan is het raadzaam de besproken subvi's na te kijken. Er zal geen probleem zijn zolang de I/O-modules verbonden zijn met een FP100x die rechtstreeks met de PC verbonden is. Voor andere configuraties van een serieel netwerk bieden de onderstaande methodes niet veel zekerheid.

De bibliotheken met deze subvi's kunnen teruggevonden worden op de "Function Palette" in LabView, op voorwaarde dat FieldPoint geïnstalleerd is.

*Stap 1: Open een FieldPoint connectie.*

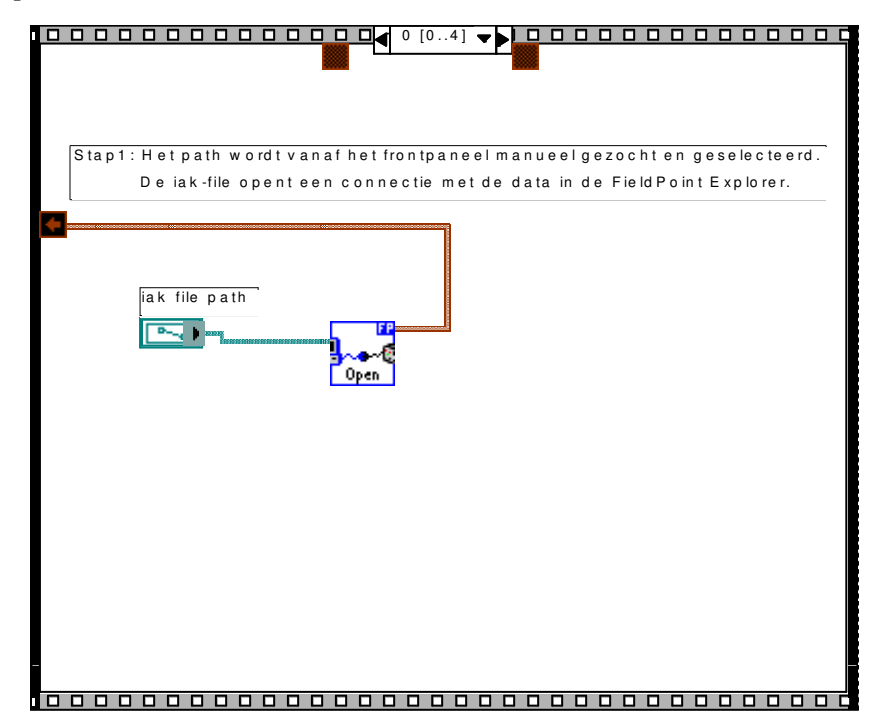

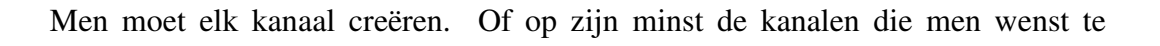

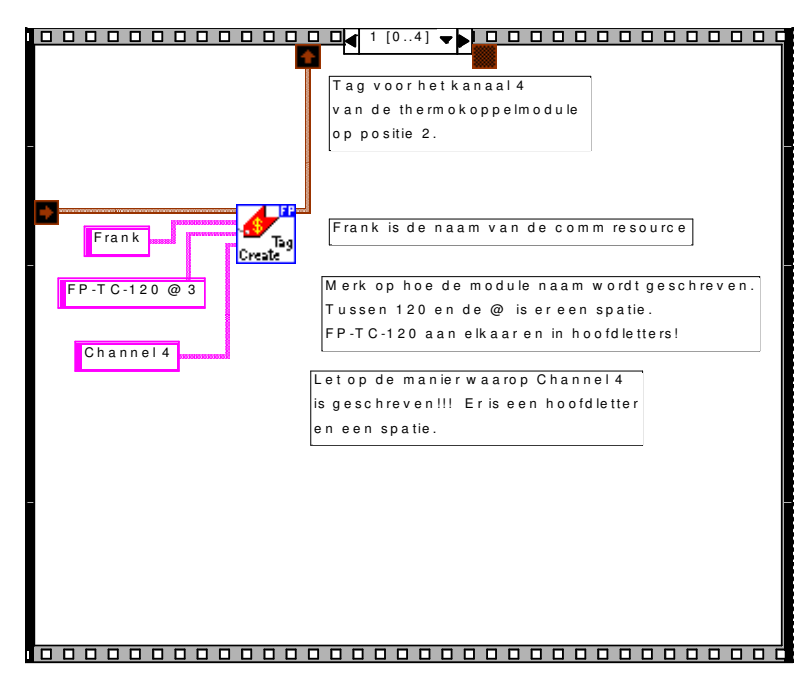

gebruiken.De bijgaande voorbeelden zijn de twee algemene; één voor een grote FP-TC-120-module en één voor een Dual Channel I/O-module.

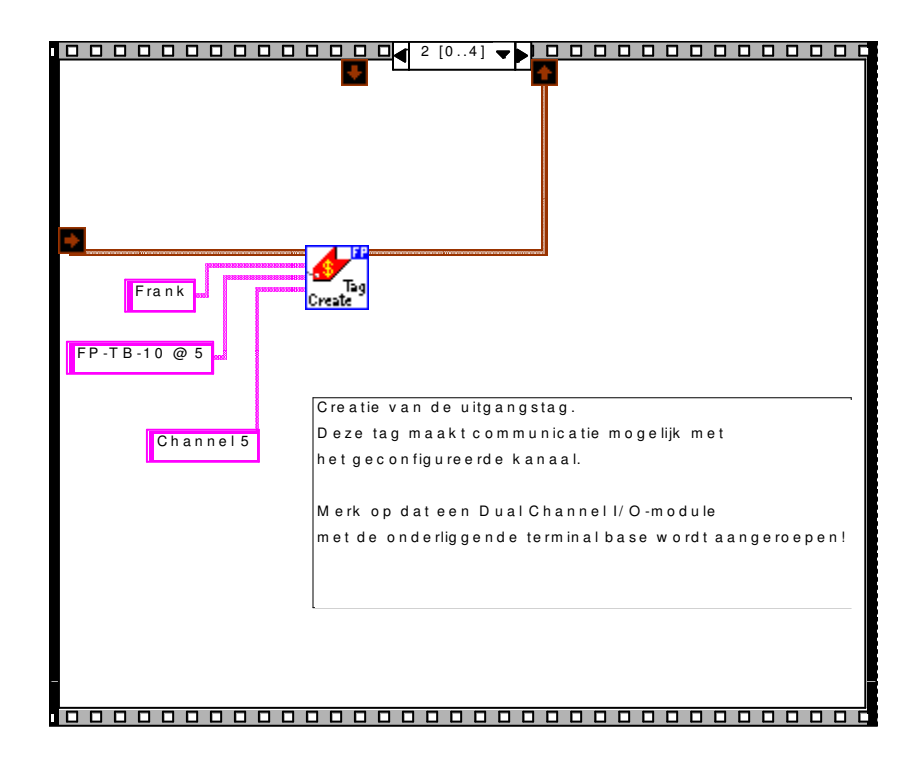

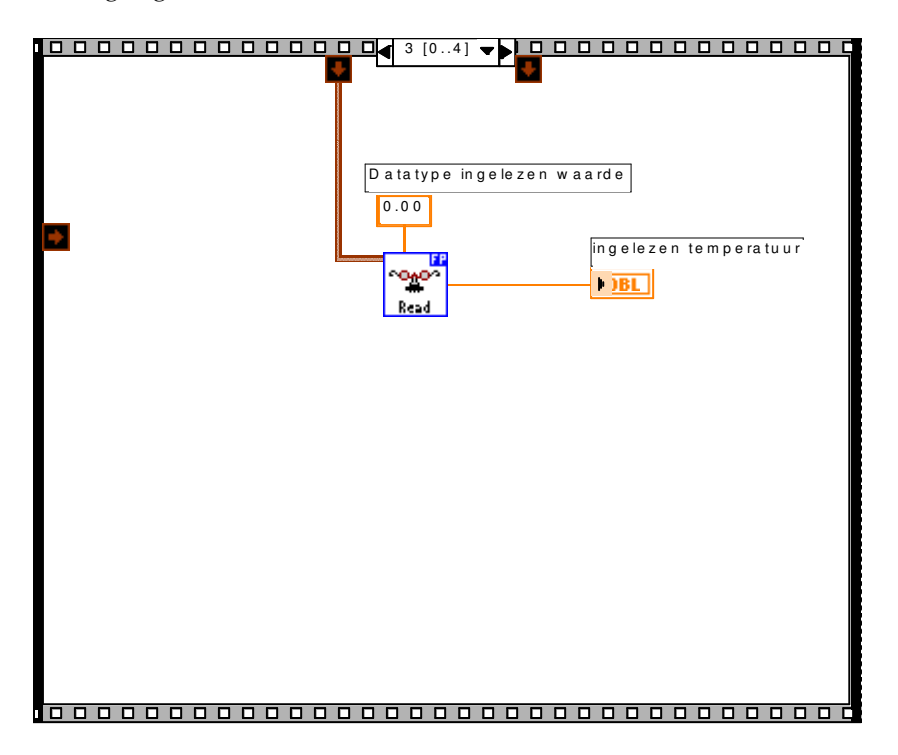

*Stap 4: Data wegschrijven naar uitgangskanalen*

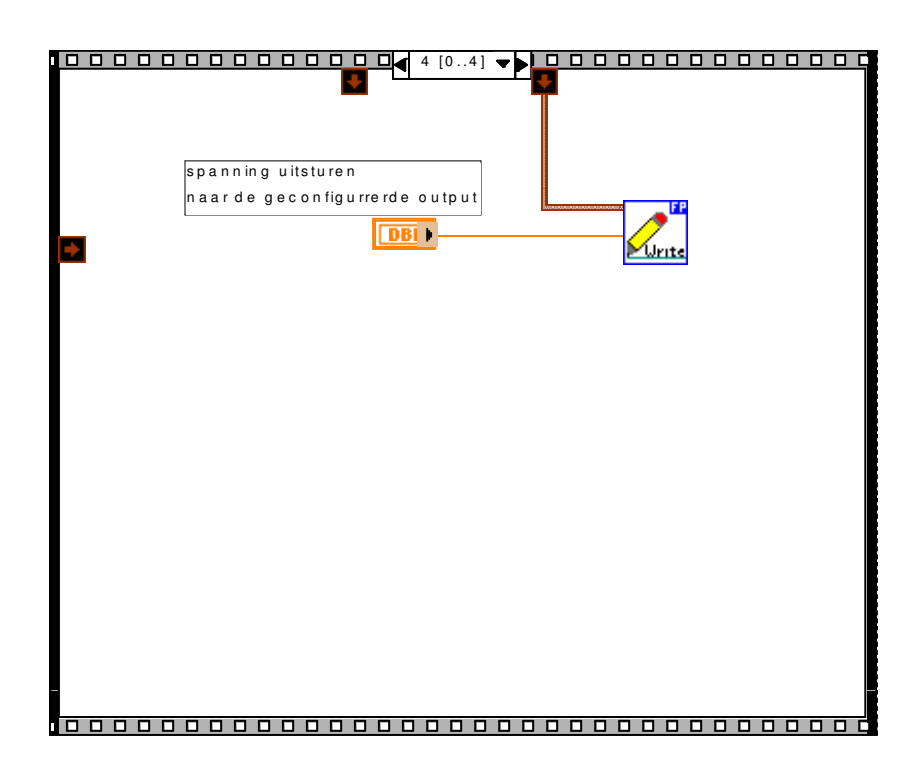

## 6.1.2. LabView Real-Time (RT)

Deze LabView RT laat toe om programma's te ontwikkelen, net zoals LabView zelf. Het grote verschil is dat men kan kiezen waar men de programma's uitvoert. Door de aanwezigheid van de FP2000 [V] is dit interessant om te weten.

Men kan de "Execution Target" op twee manieren instellen; bij het opstarten en in LabView zelf.

*6.1.2.1.Bij het opstarten* **E** LabVIEW  $\Box$  $6.1$ New VI  $\overline{\phantom{a}}$ Open VI ٠ **DAQ Solutions** -Quick Tip: **Find Examples** You can drag VI nodes on the block diagram to front panel and block diagram labels to insert the VI name in the label. You also can use this to insert the name in various front panel and block diagram objects. When you drag a VI **Execution Target** node to a path object, LabVIEW inserts the path of that VI, not the VI name. Naut 1 r.a Untitled 2 Diagram  $\Box$ olxi **File** Edit Operate Tools Browse Window Help  $\frac{1}{2}$  $Run$ Ctrl+R Bpt Application Font  $\frac{1}{2}$ 2 Stop Ctrl+. Suspend when Called Print at Completion Log at Completion Data Logging ▶ Make Current Values Default *6.1.2.2.In Labview*Reinitialize All To Default Change to Run Mode Ctrl+M Download Application **RT** Engine Info Switch Execution Target.. Connect to Remote Panel... Þ

159

Beide resulteren in hetzelfde dialoogvenster:

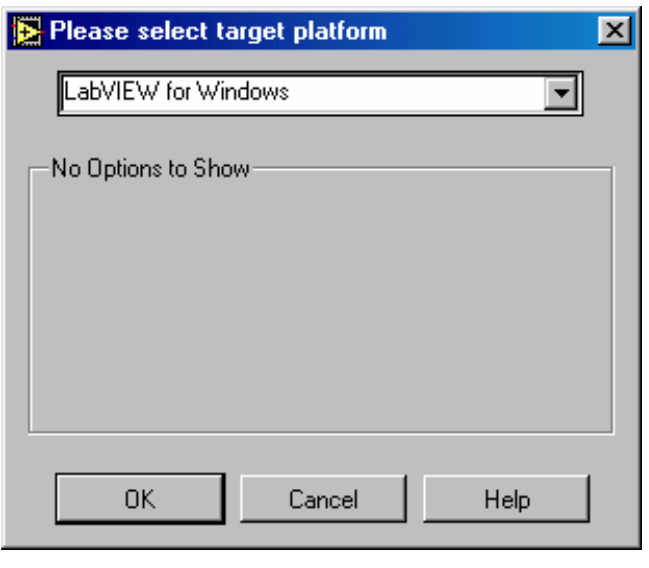

Men kan in de optiebalk het gewenste platform kiezen.

Wanneer er een FP200x op het netwerk aanwezig is, dan zal deze verschijnen met zijn IP-adres of zijn hostname. Heeft men de FP200x geselecteerd en wil men het programma laten lopen, dan moet eerst en vooral het programma naar de FP2000 gedownload worden.

Indien er een programma op de FP 2000 draait, dan kan men LabView afsluiten zonder deze programma's te stoppen.

> File > Exit without closing RT engine vi's

# 6.1.3. Fuzzy Logic Controller Design Toolbox

Héél belangrijk in LabView RT is de ingebouwde PID Control Toolset. Om de regelaar te ontwikkelen is het eenvoudiger wanneer er bestaande tools gebruikt kunnen worden.

De Fuzzy Logic Controller Design is zo'n bestaande tool. Het enige waar moet voor gezorgd worden, is dat de PID Control Toolset geïnstalleerd is.

*6.1.3.1.De toolbox*

*De Toolbox opstarten* 

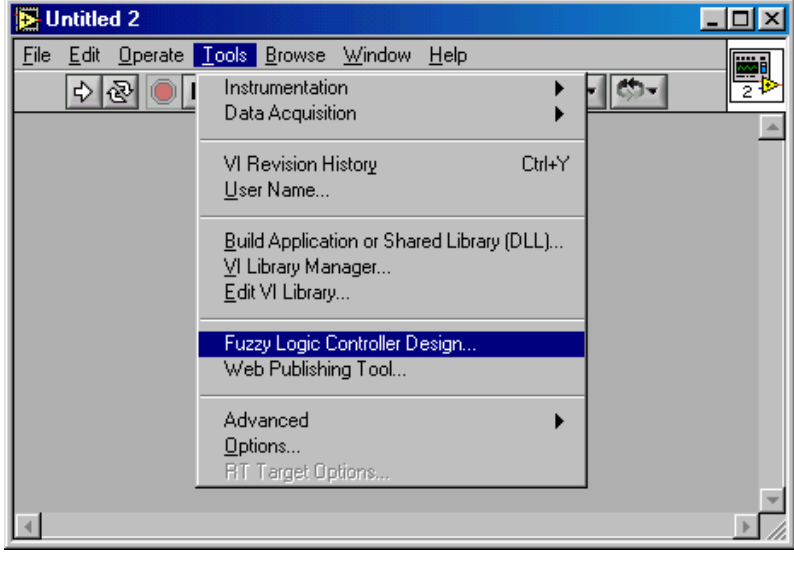

Men krijgt dan het volgende scherm te zien:

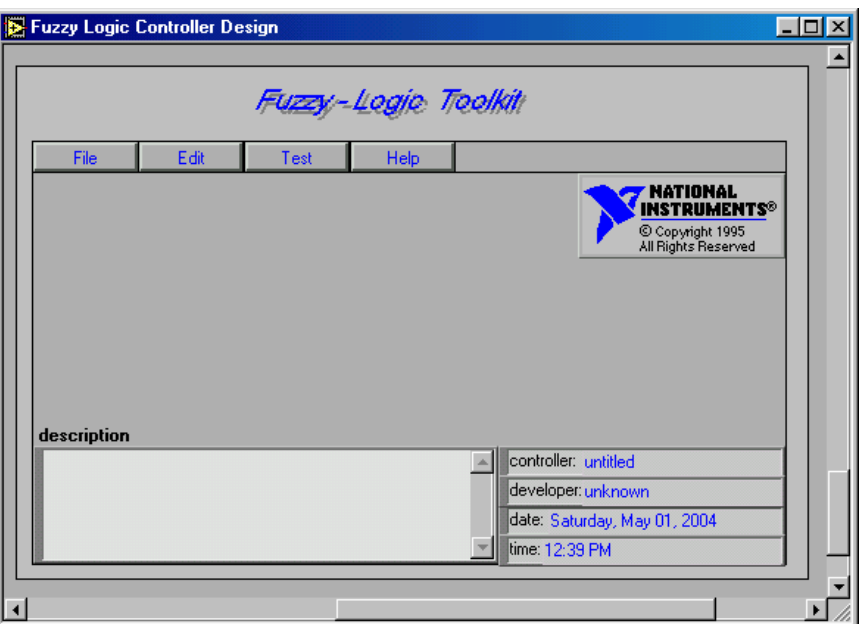

De helpfunctie is heel beknopt, maar heel goed bruikbaar! Wanneer men meer wenst te weten over de toolbox is het een heel goede plaats om te starten.

Indien een controller wordt opgeslagen dan is de extensie van de file '.fc', afkomstig van fuzzy controller.

# *6.1.3.2.De subvi's "Load Fuzzy Controller" en "Fuzzy Controller"*

Om de de fuzzy controller te gebruiken in LabView wordt hieronder een simpel voorbeeldje gegeven.

In de eerste while-loop wordt de subvi "Load Fuzzy Controller" steeds opnieuw uitgevoerd zolang er geen fc-file werd geselecteerd. Deze subvi opent een dialoogvenster die het mogelijk maakt de fuzzy controller te selecteren.

De tweede while-loop is het programma. Zolang er niet op "Stop" wordt gedrukt blijft het programma lopen. Er kunnen maximaal 4 ingangen zijn bij één fuzzy controller, het voorgestelde voorbeeld heeft er twee. De reden om er twee voor te stellen komt voort uit het ontwerp van de fuzzy regelaar, er worden daarin twee ingangen gebruikt.

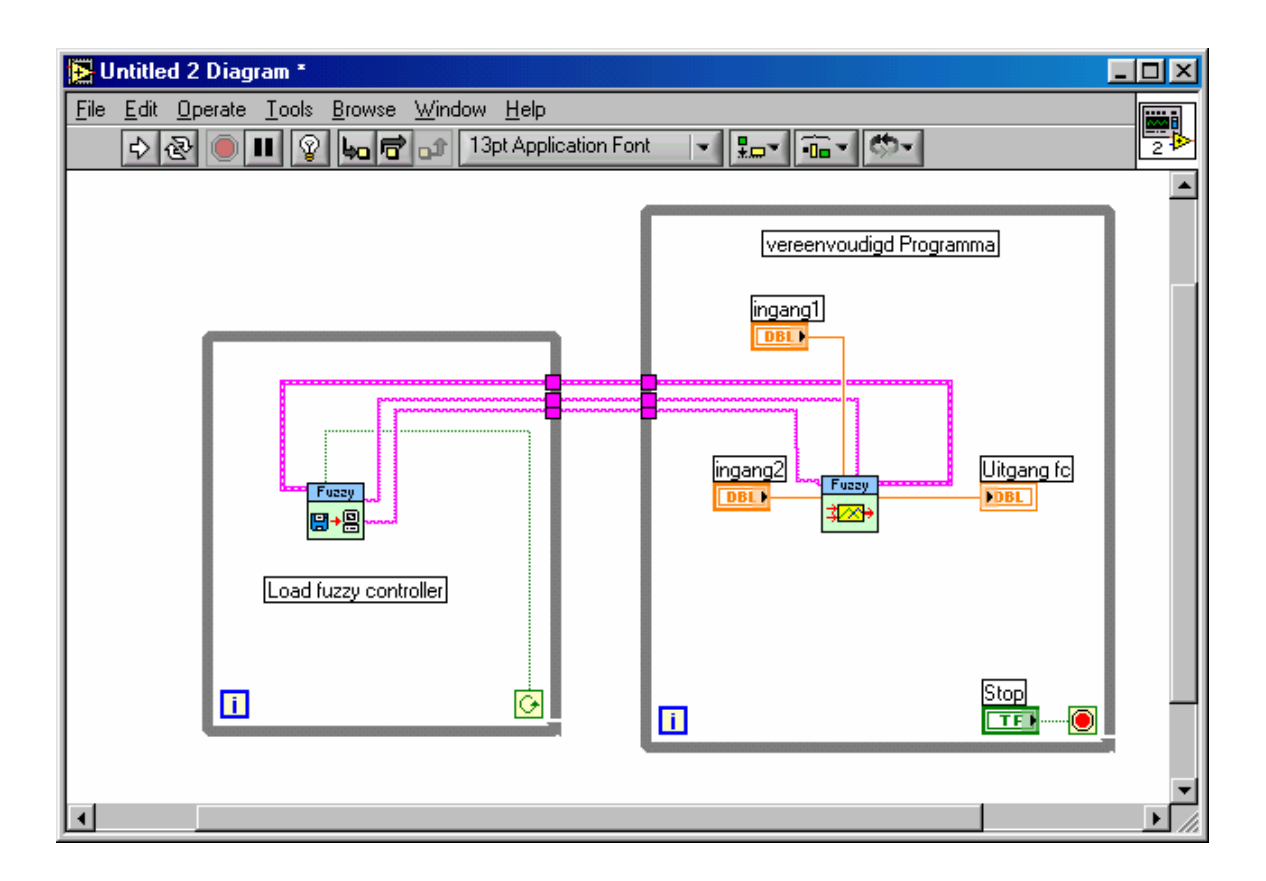

De subvi's worden gevonden zoals in de onderstaande figuur getoond.

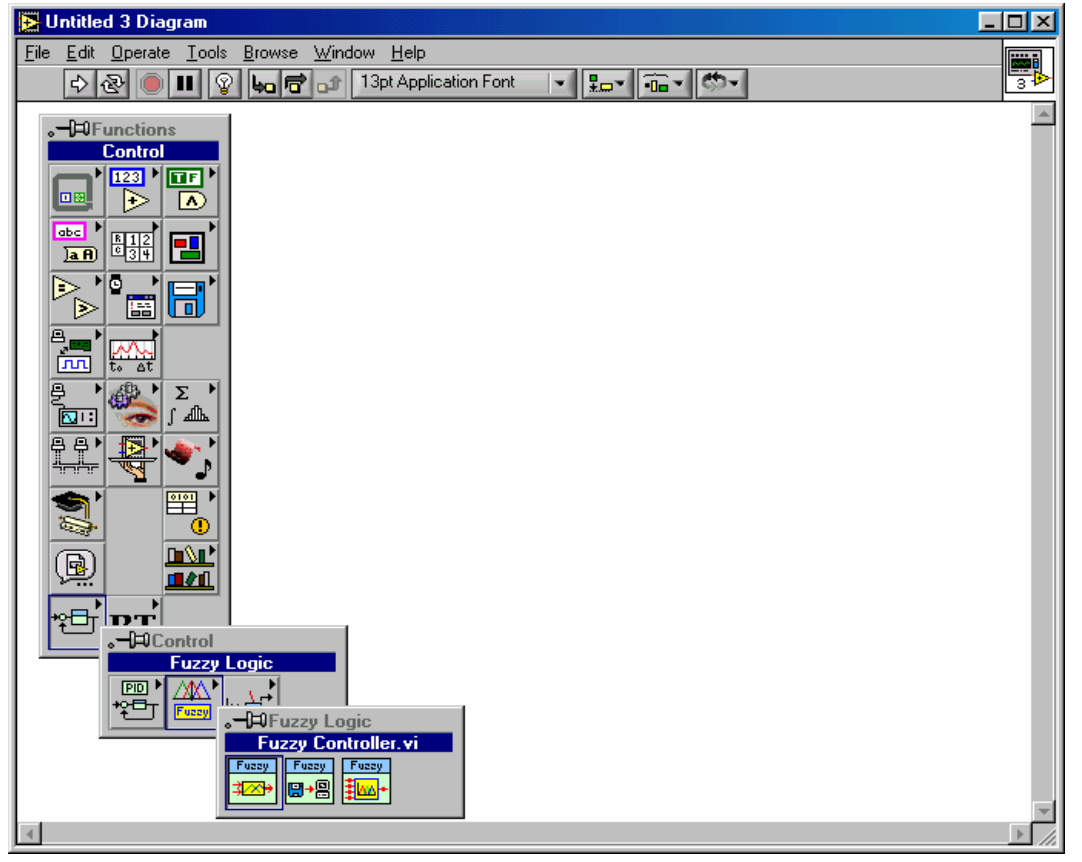

162

#### 6.1.4. Seriële communicatie

Om de SP12 aan te sturen wordt een SP12 RS232-uitbreidingsmodule gebruikt.

Ten eerste moet de poort geconfigureerd worden. Er worden een aantal afspraken gemaakt om de communicatie tussen PC en SP12 mogelijk te maken. De communicatie gebeurt dus met het RS232-protocol; RS staat voor Recommended Standard. De uitbreidingskit vraagt de volgende eigenschappen van een RS232-signaal:

 Baud rate: 9600 bits/s Databits: 8 Stopbits: 1 No parity

No handshaking

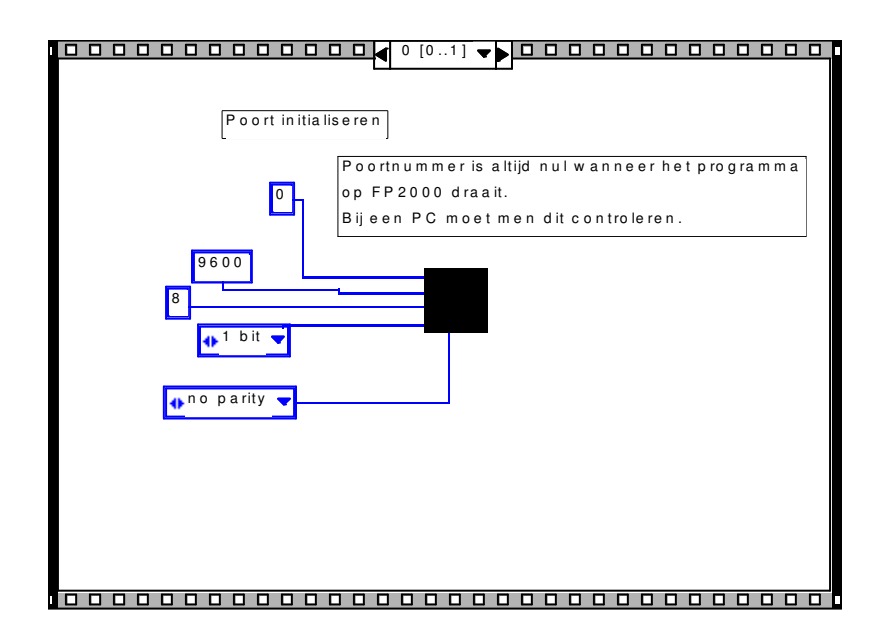

Tip: Wanneer het programma op de FP2000 werkt, dan moet de seriële poort van de FP2000 met de uitbreidingskit verbonden worden. In het andere geval, als het programma op een PC draait, dan moet een seriële poort van deze PC met de uitbreidingskit verbonden zijn.

Tip: Gebruik de subvi's die gevonden worden zoals hieronder getoond. Gebruik de subvi's VISA NIET. De FP2000 ondersteunt de subvi's van VISA niet.

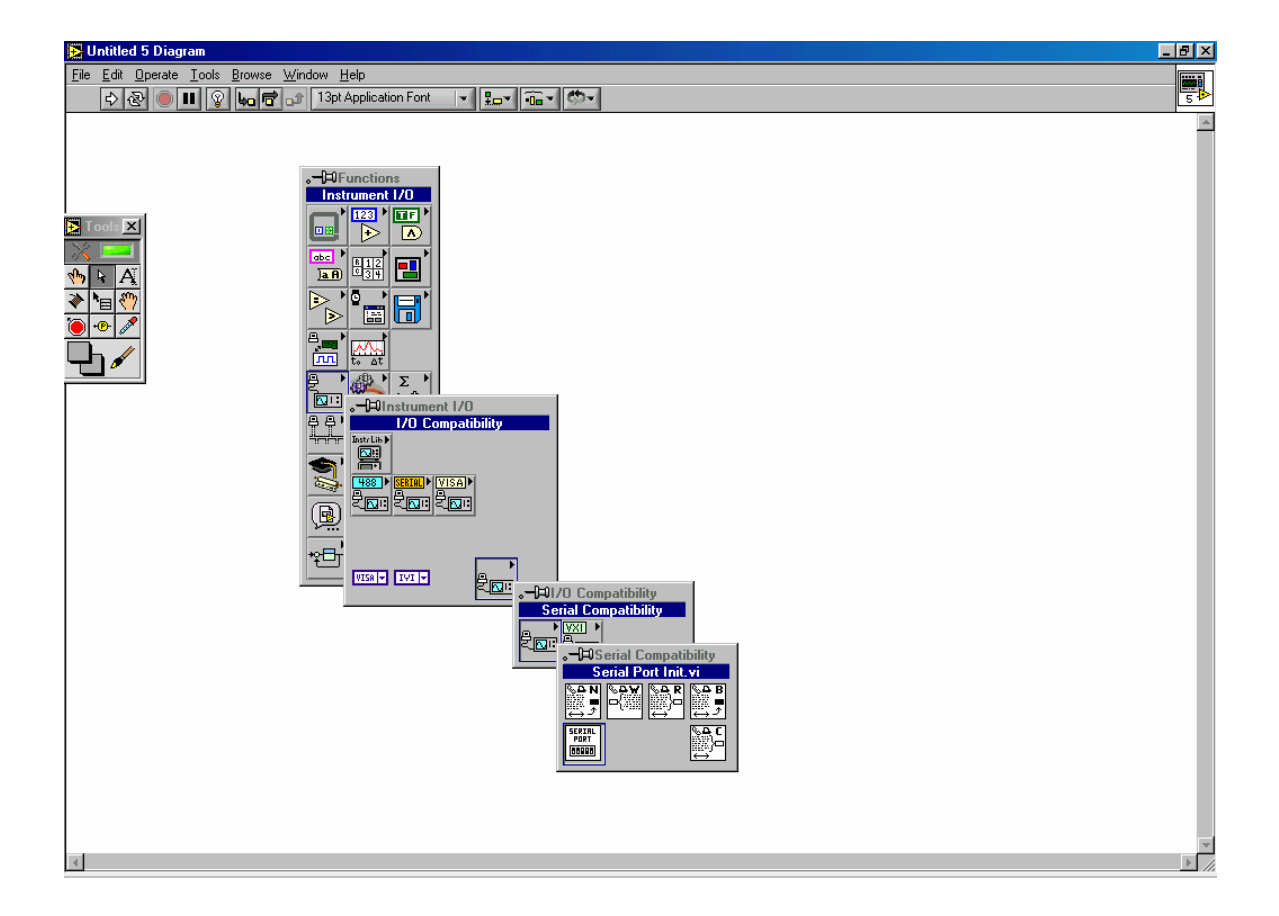

> Function Palette > I/O Compatibility > Serial Compatibility > Serial Port > …

Ten tweede moet er daadwerkelijk gestuurd worden.

Om één kanaal aan te sturen moeten er 3 bytes verstuurd worden:

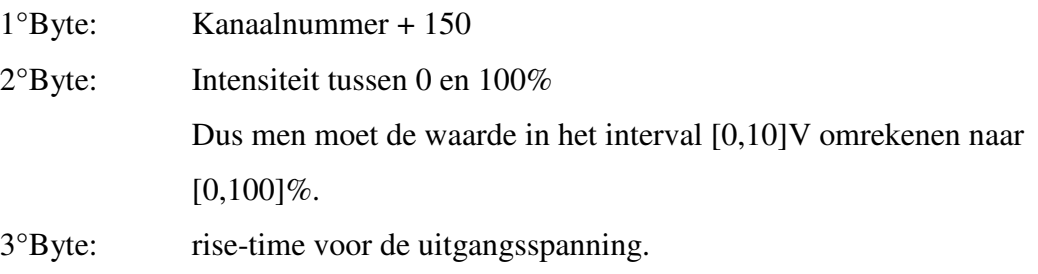

De subvi "Serial Port Write" stuurt enkel strings uit. Het kanaal, de waarde tussen 0 en 100% en de rise-time, allen als een unsigned byte gedefinieerd, moet dus eerst in een cluster, dan in een array en tot slot in een byte string worden omgezet. Het vreemde resultaat is:

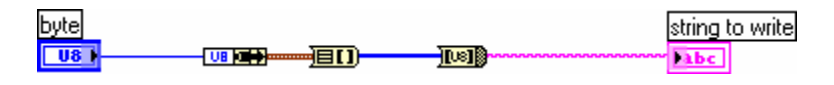

De omzetting is terug te vinden in de subvi "Ombouwen U8 tot string".

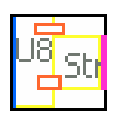

Om één kanaal aan te sturen moet men dus programmeren wat in de volgende figuur wordt weergegeven:

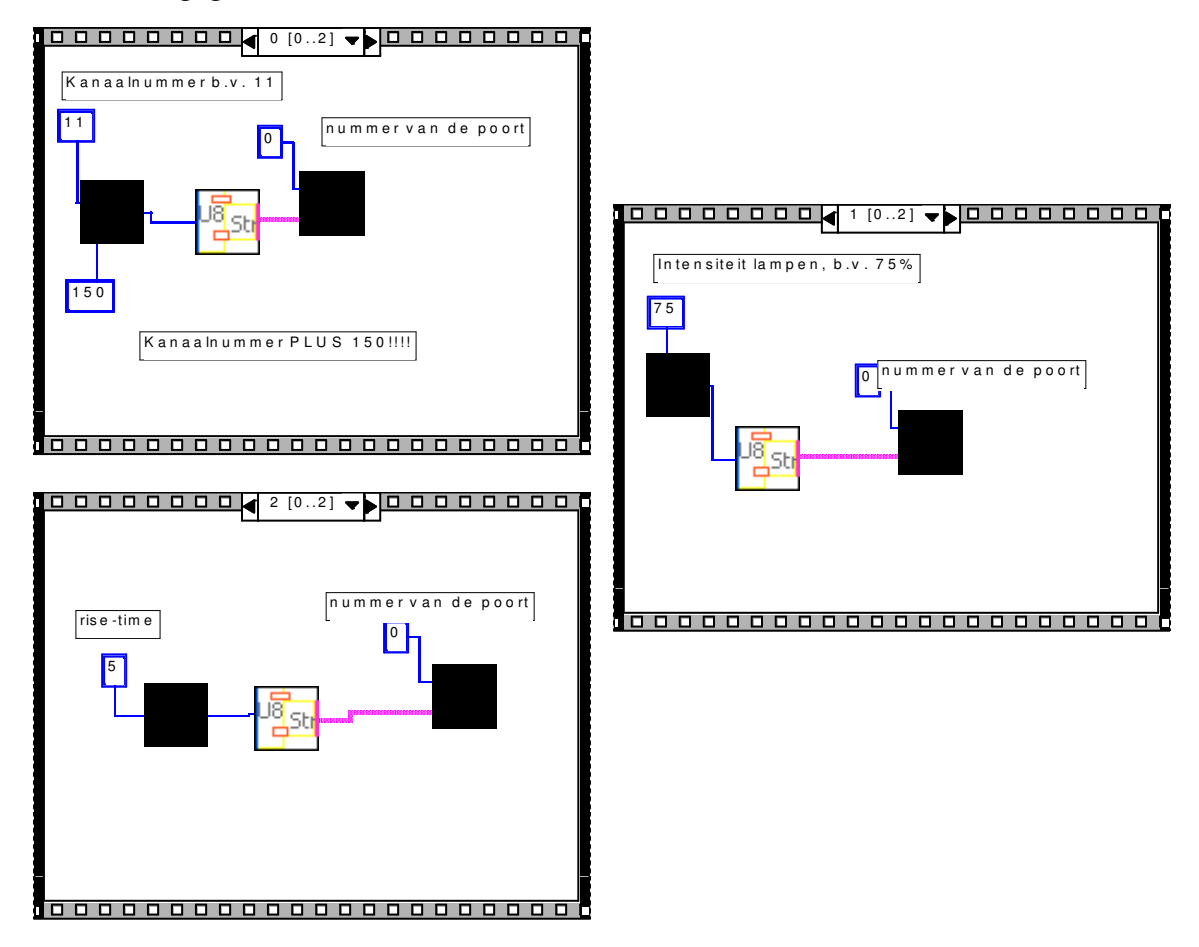

N.B. Respecteer de volgorde van de weggeschreven bytes. Gebruik hiervoor een sequence-structuur.

N.B. Dit geheel van sequence structuren werd gereduceerd tot één subvi. Men kan deze subvi gebruiken, maar dan moet de seriële poort van het toestel nog altijd eerst geïnitialiseerd worden!

De subvi heet "sturenkanaaluitbreidingskit.vi."

## 6.1.5. VI properties [22][23]

Men kan het uiterlijk van een venster bepalen zoals men zelf wilt.

De opties die dit mogelijk maken kan men vinden in *"> File > VI properties..."*

Selecteer als categorie "Window Appearance." Er wordt aangeraden "Custom" te selecteren.

Selecteer "Dialog" NIET. Op de FP2000 kunnen dialoogvensters problemen hebben. Met custom kan men hetzelfde resultaat bereiken als een dialoog, maar de FP2000 zal het wel nemen. Dit opstartprogramma zal dan wel op een PC werken, maar de goede methode moet soms iets vroeger in gebruik worden genomen.

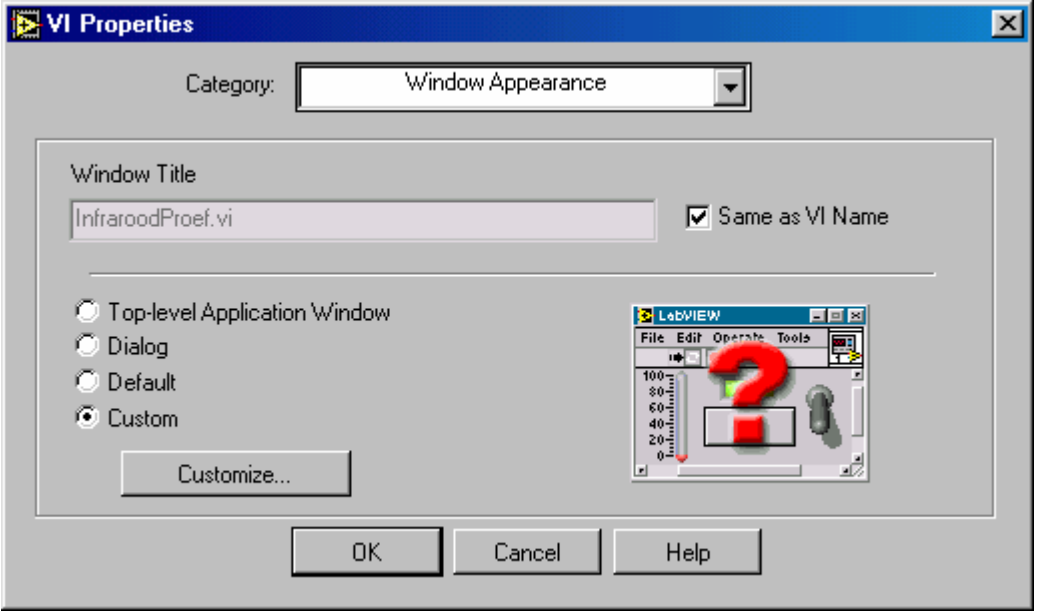

Klik op "Customize." Het venster (op de volgende pagina te zien) verschijnt.

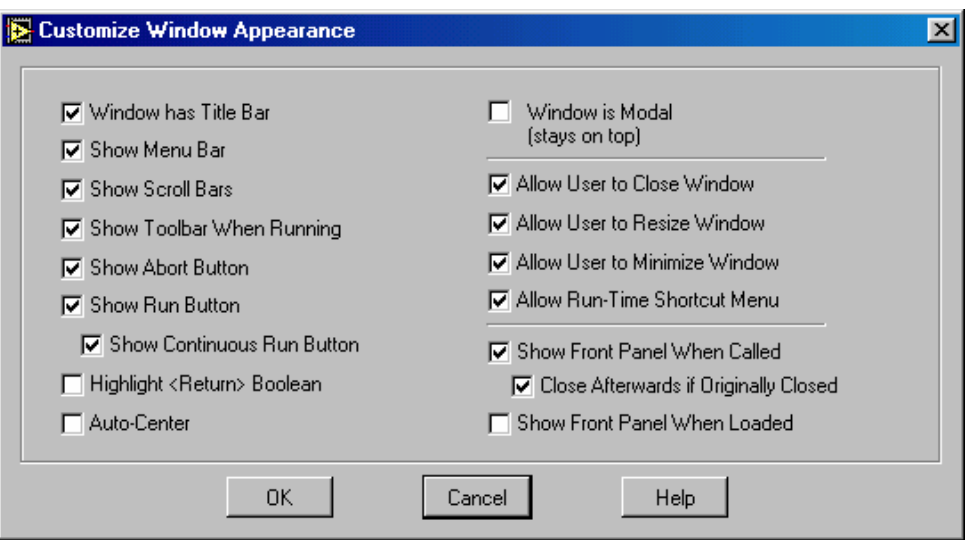

Selecteer nu de keuzes die gewenst zijn.

Probeer de 3 onderste aan de rechterkant zo te houden zoals ze nu voorgesteld zijn.

Als men uit de testfase komt waarin het programma beoordeeld werd, dan is het raadzaam de "Abort Button" NIET aan te vinken. Het programma kan dan enkel en alleen op de geprogrameerde manier afsluiten. Om de lampen terug af te leggen is het héél belangrijk de "Abort Button" niet te activeren.

N.B. Als een subvi loopt, dan blijft de bovenliggende programma*loop* waarin het aanroepen gebeurde als het ware hangen. De loop wordt naar de achtergrond geschoven, wachtend op het einde van de subvi.

Er wordt wel degelijk programmaloop bedoeld. In stap1 zal men hiervan een voorbeeld zien. Bijvoorbeeld meerdere while-loops worden gelijktijdig uitgevoerd als ze in dezelfde sequence-stap staan. Multithreading is namelijk een ingeburgerde eigenschap in LabView.

Het centrale programma waarmee het getest werd, maakte echter méér gebruik van een sequentiële vorm. Zo'n vorm is echter tijdsrovend. Het programma hier probeert zo veel mogelijk gebreken weg te werken.

# **6.2. Flowchart van het programma "Infraroodtest"**

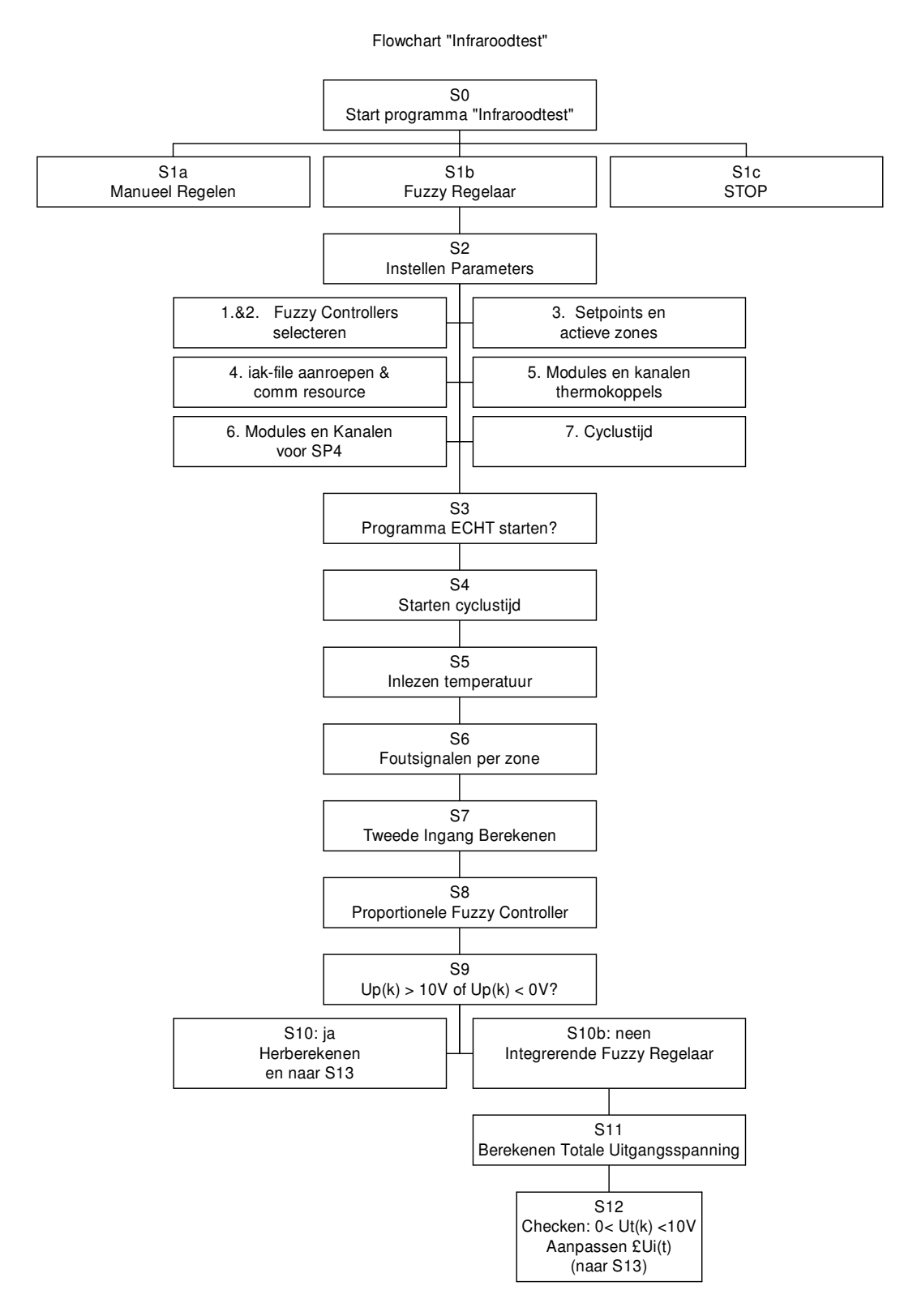

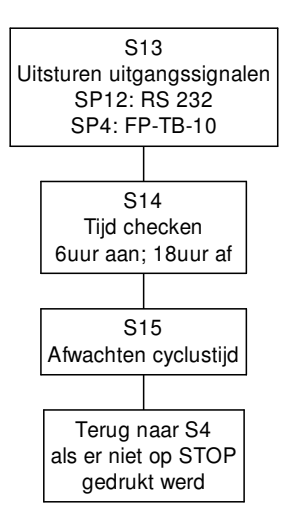

## **6.3. Bespreking stappen flowchart**

In dit deel wordt de interne opbouw van het programma besproken. Er wordt verondersteld dat men vertrouwd is met for- en while-lussen. Ook de sequence-structuur, case, globals en locals zouden vertrouwd moeten zijn. De besproken toepassingen in 6.1 worden in dit programma geïntegreerd. Speciale gevallen worden kort aangehaald.

N.B. Het programma hier beschreven maakt nog géén gebruik van een stand-alone application op de FP2000. Er kan gebruik gemaakt worden van een aantal strategiën.

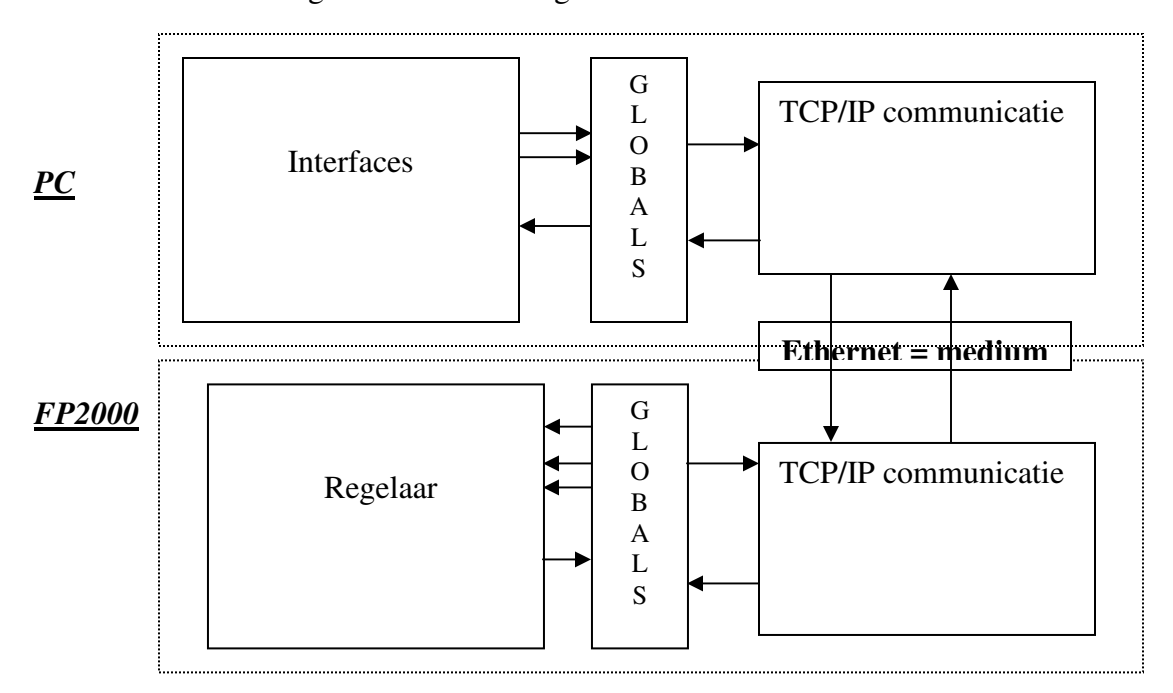

De TCP/IP-strategie wordt hier voorgesteld.

Voorlopig wordt echter de volgende strategie toegepast:

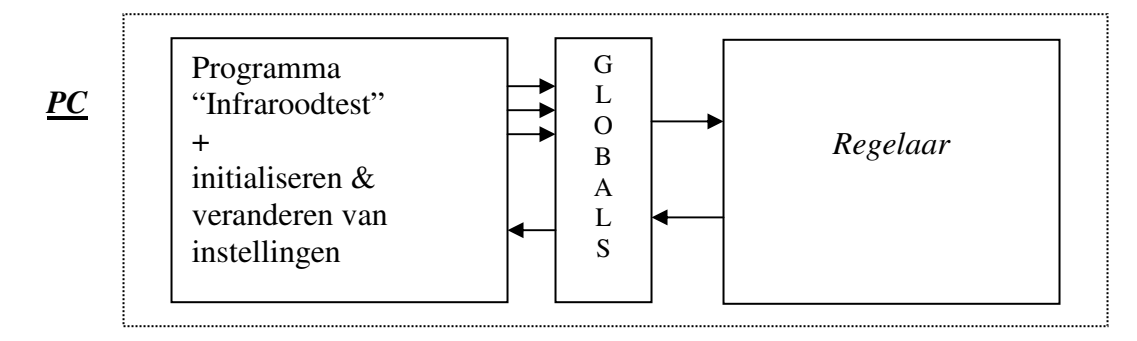

Een test met DataSocket – een hoger niveau van TCP/IP - had een negatief resultaat. Ook tussen computers was het moeilijk te communiceren met DataSocket. Men moet de communicatie zeker nogmaals proberen met DataSocket. Het is immers een héél eenvoudig programma en véél eenvoudiger te implementeren dan listeners en zo eigen aan het TCP/IP-protocol.

Stap 0: Start programma "Infraroodtest"

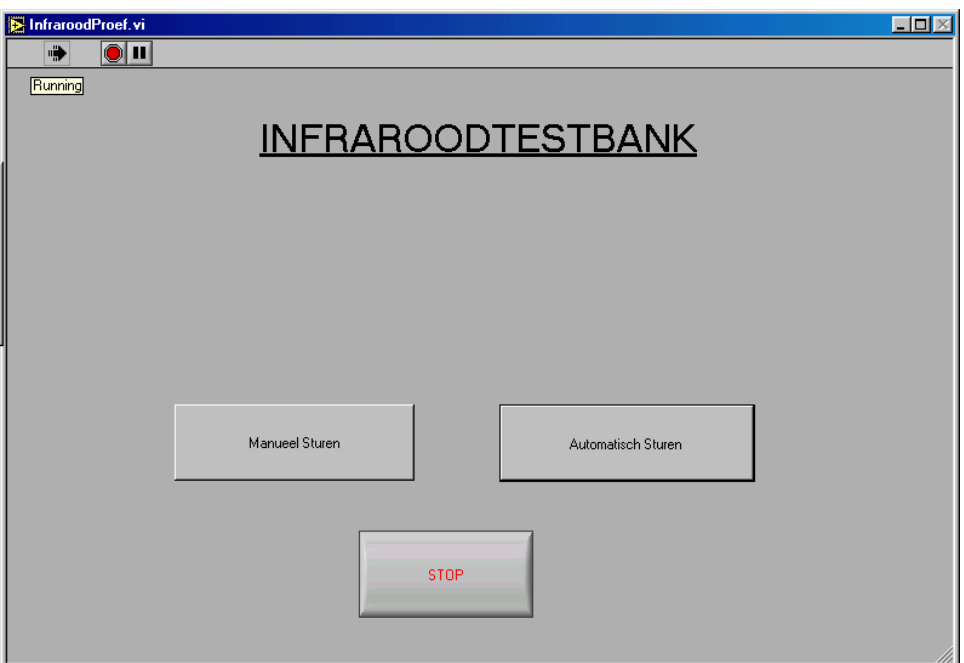

Figuur XX: Layout programma

*Het programma "Infraroodtest.vi" van nabij beschouwd:*

De vi bestaat op zich uit 4 stappen, ze worden met S0a, S0b; S0c en S0d aangeduid.

# *Stap S0a.*

Zolang niet één en slechts één van de drukknoppen is ingedrukt moet men in deze lus blijven.

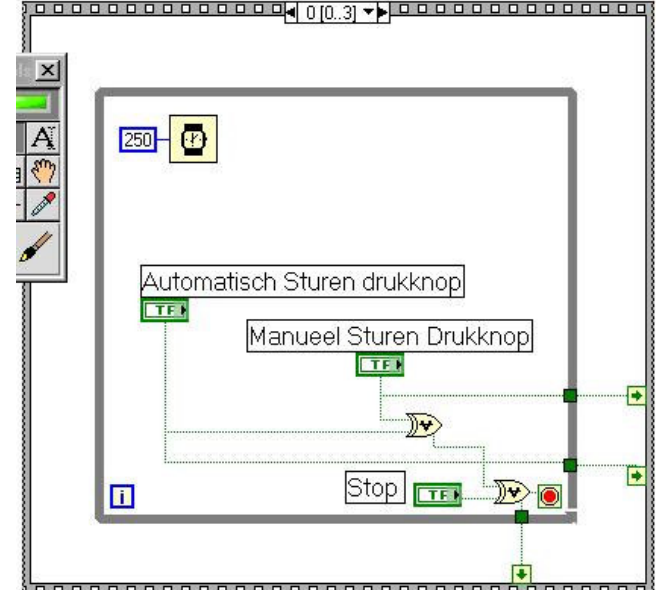

De waarden van de drukknoppen worden naar een volgende stap doorgegeven.

De aanwezige pauze van 250ms laat toe dat gedurende die tijd ook andere programma's gebruik

maken van de CPU. Dit is héél belangrijk, anders lijkt het net of de computer blokkeert. Zonder de pauze is een oneindige lus het enige dat uitgevoerd wordt, de drivers voor de muis e.a. kunnen bijna niets doen.

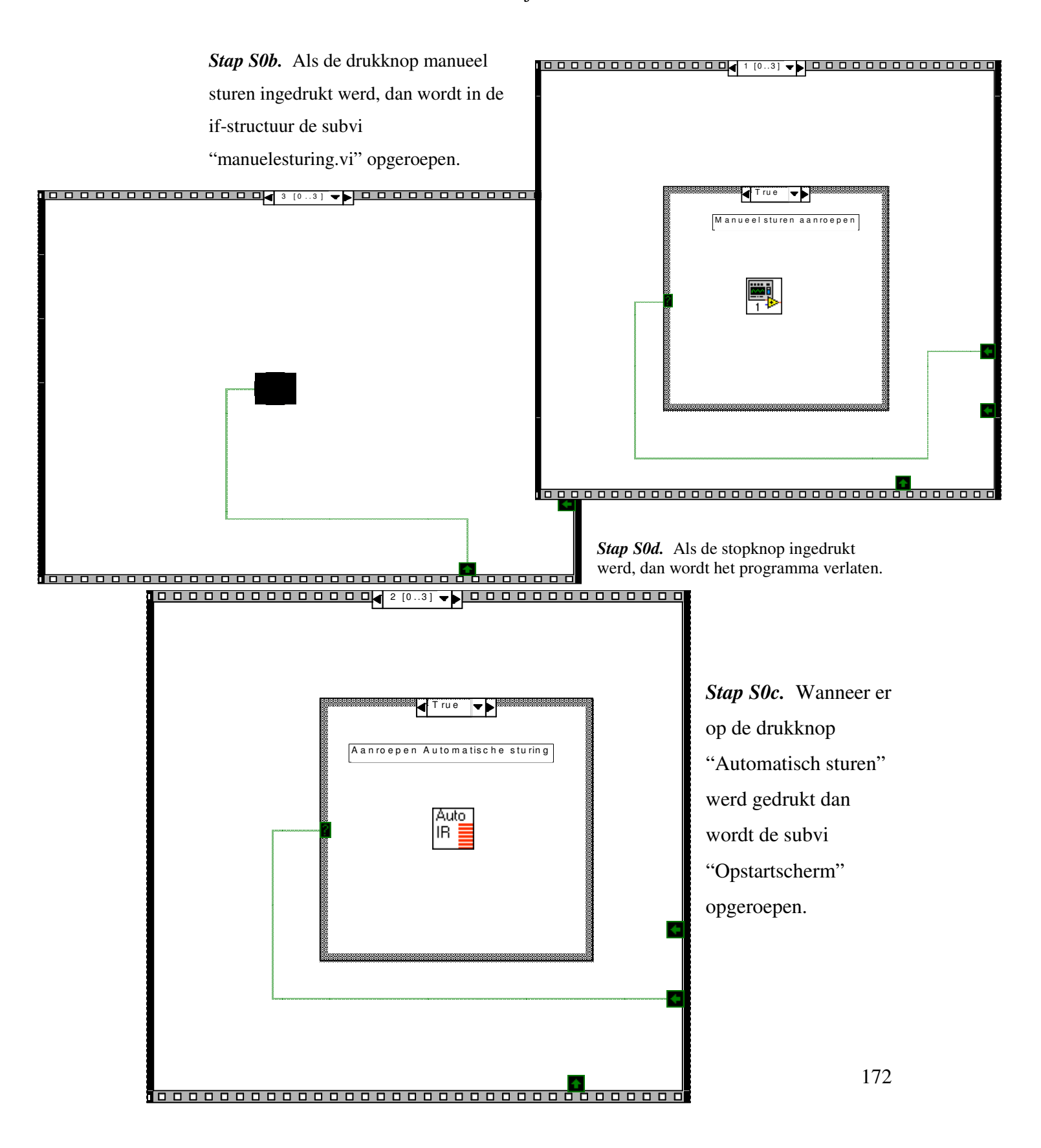